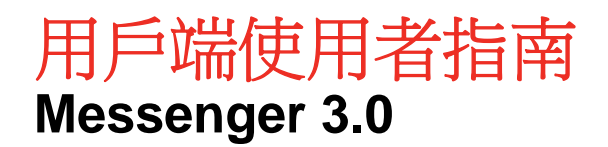

**2015** 年 **1** 月

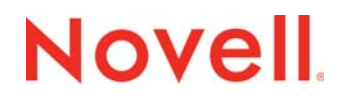

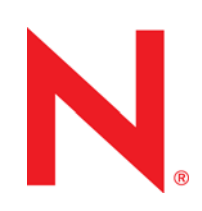

#### 法律聲明

Novell, Inc. 對本文件的內容與使用不做任何陳述或保證,對本產品在任何特定用途的適銷性與適用性上,亦不做任何明示或默 示的保證。此外,Novell, Inc. 保留隨時修改本出版品及其內容的權利,進行此類修復或更動時,亦毋需另行通知任何人士或公 司組織。

此外,Novell, Inc. 對軟體不做任何陳述或保證,對本產品在任何特定用途的適銷性與適用性上,亦不做任何明示或默示的保 證。此外,Novell, Inc. 保留隨時修改任何或全部 Novell 軟體的權利,進行此類更動時,亦毋需通知任何人士或公司。

此合約下提到的任何產品或技術資訊可能受美國出口管制法與其他國家 / 地區的貿易法的限制。您同意遵守所有出口管制法 規,並取得出口、再出口或進口交付物品所需之任何必要的授權或類別。您同意不出口或再出口至目前美國出口排除清單上所 列之實體,或是任何美國出口法所指定之禁運或恐怖主義國家。您同意不將交付產品用在禁止的核武、飛彈或生化武器等用途 上。請參考 www.novell.com/info/exports/ 以取得有關出口 Novell 軟體的更多資訊。Novell 無需承擔您無法取得任何必要的出 口核准之責任。

版權所有© 2005 - 2015 Novell, Inc. 保留所有權利。未獲得出版者的書面同意,不得對本出版品的任何部分進行重製、複印、 儲存於檢索系統或傳輸。

Novell, Inc. 1800 South Novell Place Provo, UT 84606 U.S.A. www.novell.com

線上文件:若要存取本產品及其他 Novell 產品的線上文件並取得更新,請參閱 www.novell.com/documentation。

#### **Novell** 商標

若要查看 Novell 商標,請參閱 Novell [商標和服務標誌清單](http://www.novell.com/company/legal/trademarks/tmlist.html) (http://www.novell.com/company/legal/trademarks/tmlist.html)。

#### 協力廠商資料

所有的協力廠商商標均為其各別擁有廠商的財產。

# **Contents**

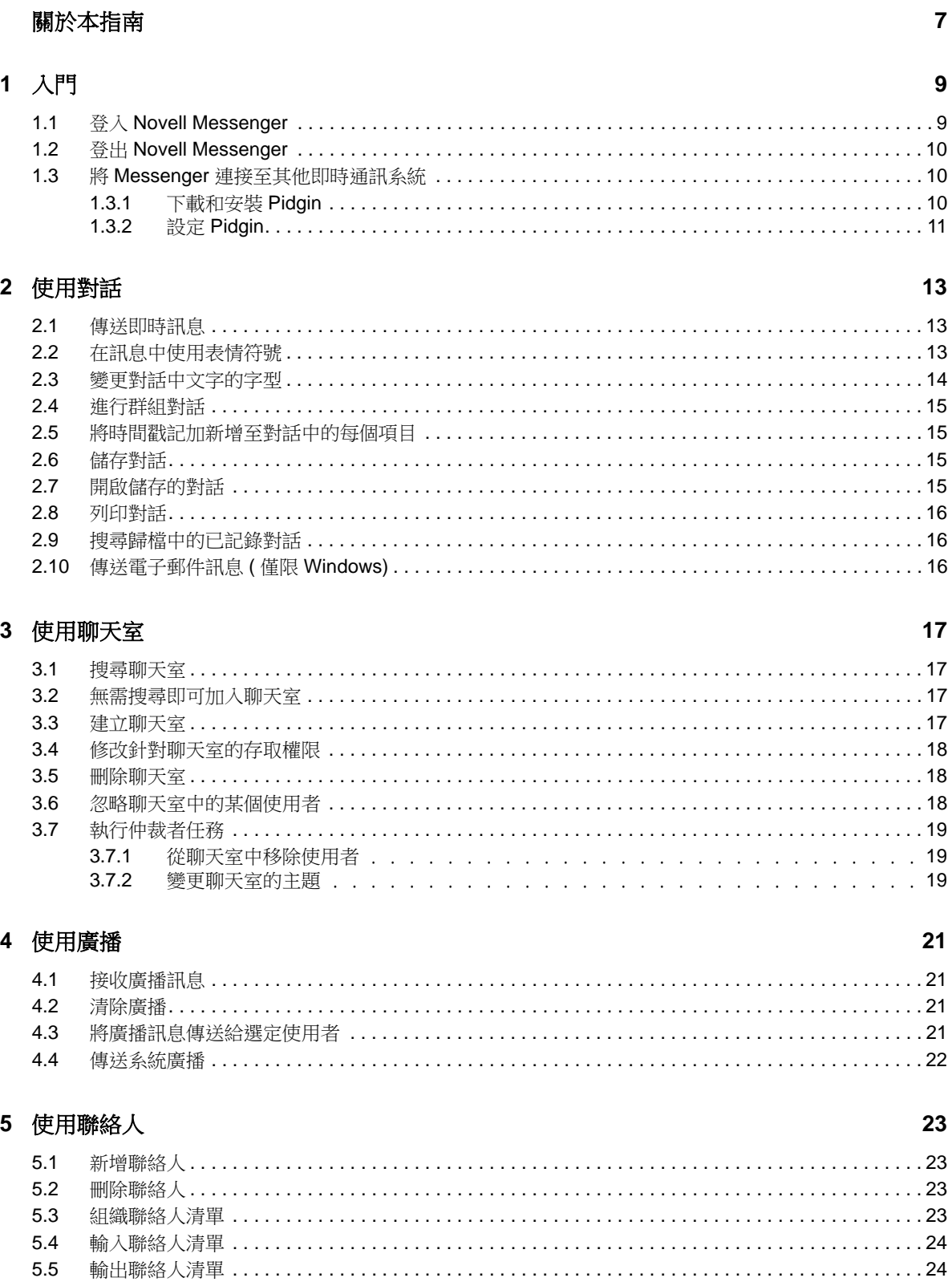

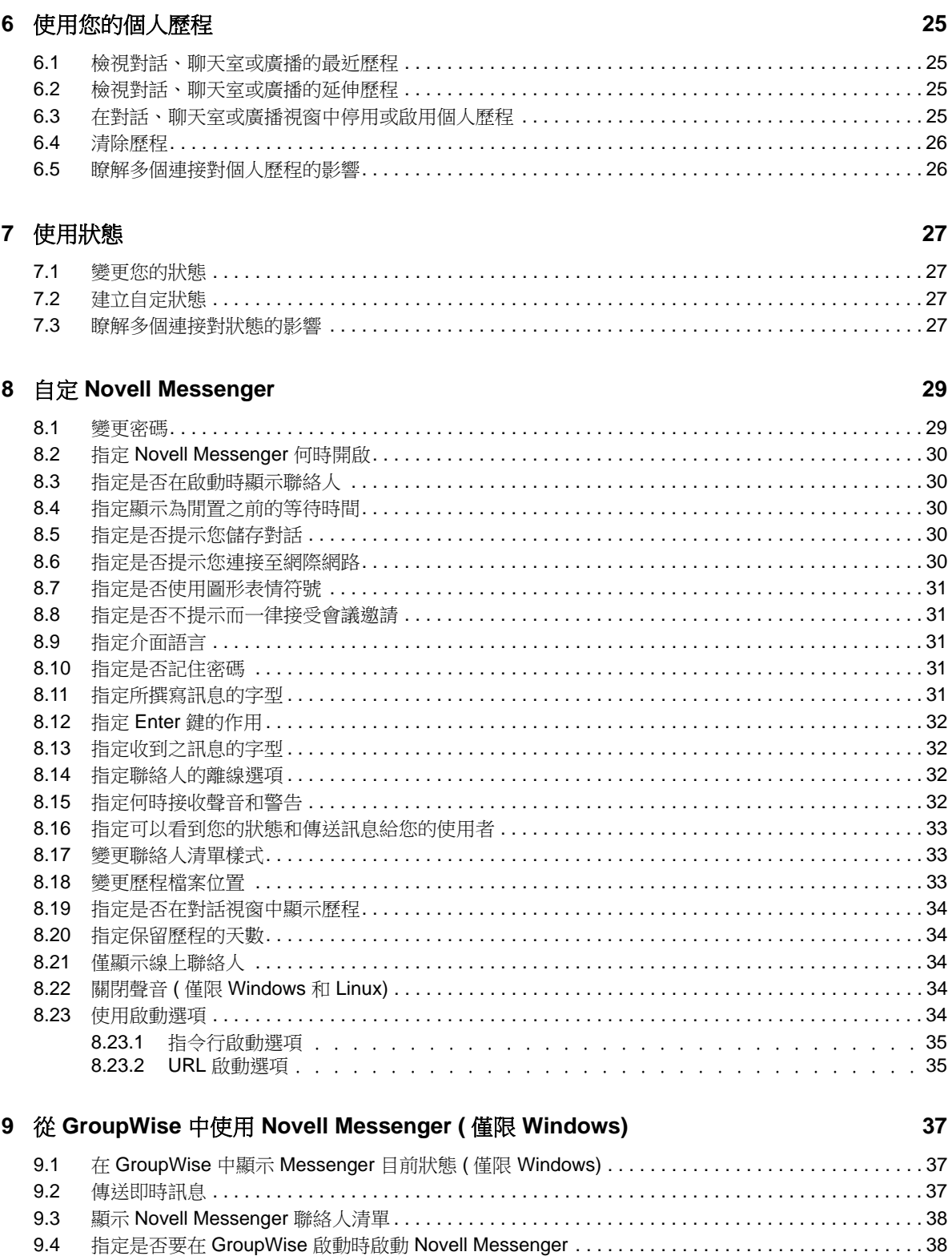

 $\overline{\mathbf{4}}$ 

#### [10](#page-38-0) 在行動裝置上使用 Novell Messenger 39

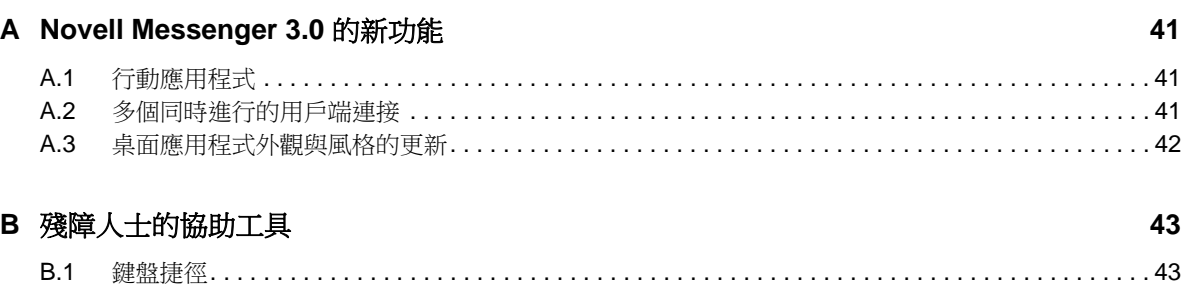

# <span id="page-6-0"></span>關於本指南

本 《Novell *Messenger 3.0* 用戶端說明》介紹如何在 Windows、Linux 或 Mac 上使用 Novell Messenger。本指南分為以下幾部分︰

- ◆ 第1章 [「入門」](#page-8-2) (第9頁)
- ◆ 第2章 [「使用對話」](#page-12-3) (第13頁)
- 第3章 [「使用聊天室」](#page-16-4) (第17頁)
- 第4章 [「使用廣播」](#page-20-4) (第21頁)
- ◆ 第5章 [「使用聯絡人」](#page-22-4) (第23頁)
- ◆ 第6章 [「使用您的個人歷程」](#page-24-4) (第25頁)
- 第7章 [「使用狀態」](#page-26-4) (第27頁)
- 第 8 章 「自定 [Novell Messenger](#page-28-2)」 ( 第 29 頁 )
- ◆ 第9章 「從 GroupWise 中使用 [Novell Messenger \(](#page-36-3) 僅限 Windows) 」 ( 第 37 頁 )
- ◆ 第10章 [「在行動裝置上使用](#page-38-1) Novell Messenger」 (第39頁)
- ◆ 附錄 A 「[Novell Messenger 3.0](#page-40-3) 的新功能」 (第41頁)
- 附錄 B [「殘障人士的協助工具」](#page-42-2) ( 第 43 頁 )

# <span id="page-8-0"></span>1 入門

<span id="page-8-2"></span>Novell Messenger 是一款使用 NetIQ eDirectory 做為其使用者資料庫的企業即時通訊產品。

您可以建立 「聯絡人清單」、傳送即時訊息、建立訊息歸檔,以及允許或禁止他人查看您是否忙碌, 等等。

僅當 Novell Messenger 已安裝並執行後, Novell Messenger 的選項才可用。

- ◆ 第1.1 節「登入 [Novell Messenger](#page-8-1)」 (第9頁)
- ◆ 第 1.2 節 「登出 [Novell Messenger](#page-9-0)」 (第 10 頁)
- <span id="page-8-3"></span>◆ 第 1.3 節 「將 Messenger 連接至其他即時通訊系統 」 ( 第 10 頁 )

## <span id="page-8-1"></span>**1.1** 登入 **Novell Messenger**

- 1 使用桌面上的 <sup>◎</sup> 圖示開啟 Novell Messenger。
- **2** 在使用者 *ID* 欄位中輸入使用者 ID。
- **3** 在密碼欄位輸入您的密碼。
- 4 如果您希望系統儲存密碼,以便將來不再要求您輸入密碼,請選取*記住密碼*。

您用來登入 Novell Messenger 的使用者 ID 和密碼就是您的目錄 (NetIQ eDirectory) 使用者 ID 和 密碼,它們與您的 GroupWise 使用者 ID 和密碼可能不相同。如果您不知道自己的密碼,請諮詢 您的系統管理員。

- **5** 按一下進階。
- **6** 在伺服器欄位中輸入您的伺服器名稱。
- **7** 在連接埠欄位中輸入連接埠號。

如果您不確定要在*伺服器*和*連接埠*欄位中輸入哪些資訊,請聯絡您的系統管理員。

**8** 按一下確定。

當您登入 Novell Messenger 之後, O Novell Messenger 圖示將新增至 Windows 和 Linux 的通知區 域。對於 Mac, 
I Novell Messenger 圖示將新增至 Dock。

Messenger 允許您同時在多個位置登入 Messenger 用戶端。例如,您可以在辦公室的電腦上登入 Messenger,同時還可以在行動裝置上登入 Messenger。您的對話歷程會儲存在您用來進行對話的裝 置或電腦上 ( 如需訊息歷程的詳細資訊,請參閱第 6 章 「 使用您的個人歷程 」 ( 第 25 頁 ))。

在 Linux 上,您可以在同一個工作站上啟動多個 Novell Messenger 例項。當您需要同時使用多個不同 的使用者帳戶登入 Messenger 時,此功能非常有用,例如,對於服務台或客戶支援代表而言就是如 此。

## <span id="page-9-0"></span>**1.2** 登出 **Novell Messenger**

**1** 按一下檔案 > 登出。

 $\frac{\mathcal{B}H}{\mathcal{B}}$ 曾讓您登出 Novell Messenger,不會關閉主視窗,也不會結束 Novell Messenger。

在主要 「檔案」功能表上有另外兩個選項:

- ◆ 按一下*關閉此視窗*會關閉 Novell Messenger 視窗。不過,對於 Windows 和 Linux,此操作會使 ● 圖示保留在通知區域中。對於 Mac,則會使 ◎ 圖示保留在 Dock 上。
- ◆ 按一下*離開*會讓您登出 Novell Messenger 並關閉 Novell Messenger 視窗。此外,對於 Windows 和 Linux,會從通知區域中移除圖示。對於 Mac,則會從 Dock 上移除圖示。

不論何時,當您的網路或 Novell Messenger 連接中斷時,您將被登出 Novell Messenger,一旦連接 恢復,您即會重新登入。若連線在對話進行中涂中斷,只要連線一恢復,對話即可繼續進行。

## <span id="page-9-1"></span>**1.3** 將 **Messenger** 連接至其他即時通訊系統

Pidgin 是一個開放原始碼專案,可讓您連接各種即時通訊網路,包括 Novell Messenger。將 Pidgin 與 Novell Messenger 配合使用時,您可以即時通訊的對象將不再局限於與您在同一個 Novell Messenger 網路中的同事和朋友。例如,如果您的某個朋友使用的是 MSN Messenger,則您可以使 用 Pidgin 透過 Novell Messenger 系統與其聊天。

如需本節中未介紹的 **Pidgin** 的詳細資訊,請造訪 [Pidgin](http://www.pidgin.im/) 網站 (http://www.pidgin.im/)。

- ◆ 第 1.3.1 [節 「下載和安裝](#page-9-2) Pidgin」 (第 10 頁)
- ◆ 第 1.3.2 [節 「設定](#page-10-0) Pidgin」 (第 11 頁)

#### <span id="page-9-2"></span>**1.3.1** 下載和安裝 **Pidgin**

- **1** 在網際網路瀏覽器中,輸入 [Pidgin](http://www.pidgin.im/) 網站 (http://www.pidgin.im/) 的位址。
- **2** 按一下下載索引標籤。
- **3** 按一下電腦上安裝的作業系統。
- **4** 按一下下載圖示。
- **5** 按一下儲存檔案。
- **6** 瀏覽到檔案系統中要儲存檔案的位置,然後按一下儲存。
- **7** 導航到您儲存 pidgin.exe 檔案的位置,連按兩下該檔案,然後按一下執行。
- **8** 選擇您偏好的語言,然後按一下確定。 如此便會啟動 「Pidgin 安裝精靈」。
- 9 在精靈的歡迎螢幕上, 按*下一步*。
- **10** 按下一步接受授權合約。
- **11** 選取您要安裝的產品,然後按下一步。 如果您不確定,則不要選取任何項目。如此將只會安裝預設選項。 您的電腦上必須安裝 GTK ( 圖形工具套件 ) 才可使用 Pidgin。如果您的電腦上尚未安裝 GTK,則 「Pidgin 安裝精靈」會安裝該套件。
- 12 如果您需要安裝 GTK,請瀏覽到要安裝它的位置,然後按*下一步*。
- 13 瀏覽到要安裝 Pidgin 的位置,然後按*下一步*。
- **14** 安裝完成後,按下一步。
- **15** 選取執行 *Pidgin*,然後按一下完成。

#### <span id="page-10-0"></span>**1.3.2** 設定 **Pidgin**

安裝 Pidgin 之後,需要對其進行設定。

- ◆ 「設定 [GroupWise](#page-10-1) 帳戶」 (第11頁)
- [「設定其他即時訊息系統」](#page-10-2) ( 第 11 頁 )
- [「新增聯絡人」](#page-11-0) ( 第 12 頁 )

#### <span id="page-10-1"></span>設定 **GroupWise** 帳戶

- **1** 在 「歡迎使用 Pidgin」頁中,按一下新增。 「新增帳戶」頁面即會顯示。
- **2** 在通訊協定欄位中,按一下下拉式箭頭,然後按一下 *GroupWise*。
- **3** 在使用者名稱欄位中,輸入您的 Messenger 使用者名稱。
- **4** 在密碼欄位中,輸入您的 Messenger 密碼。
- **5** 按一下進階設定索引標籤。
- **6** 在伺服器位址和伺服器連接埠欄位中,輸入您的 Novell Messenger 系統使用的伺服器位址和伺 服器連接埠。

如果您知道伺服器位址和連接埠號,請在適當的欄位中輸入相應資訊,然後跳到[步驟](#page-10-3) 7。如果您 不知道伺服器位址和連接埠號,請完成以下步驟:

- **6a** 啟動 Novell Messenger。
- **6b** 在 Novell Messenger 工具列上,按一下說明 > 關於 *Novell Messenger*。

Novell Messenger 伺服器的伺服器位址和伺服器連接埠將會列出。

- <span id="page-10-3"></span>**7** 按一下儲存。
- **8** 在帳戶視窗中,選取 GroupWise 帳戶。
- **9** 按一下接受以接受來自 Novell Messenger 伺服器的證書。

接受證書之後,您便可以透過 Pidgin 應用程式登入 Novell Messenger 伺服器,並且現在應該能 夠與您的 Messenger 聯絡人進行即時通訊。

為了將訊息傳送給所用即時通訊用戶端不是 Novell Messenger 的使用者,您需要在 Pidgin 中設 定這些個別用戶端。若要進行這項設定,請參閱[「設定其他即時訊息系統」](#page-10-2) (第11頁)。

#### <span id="page-10-2"></span>設定其他即時訊息系統

- **1** 在 「帳戶」頁中,按一下新增。
- **2** 在*通訊協定*欄位中,按一下下拉式箭頭,然後按一下要與其通訊的即時通訊服務。例如,如果您 要將訊息傳送給擁有 Yahoo 帳戶的使用者,請按一下 *Yahoo*。

您必須具有要與其通訊之傳訊程式服務的使用中帳戶。例如,如果您要將 Yahoo 新增至您的帳戶 清單,則您必須擁有 Yahoo 帳戶。

- 3 在*使用者名稱*欄位中,輸入已使用該傳訊程式服務建立的使用者名稱。
- **4** 在密碼欄位中,輸入與您的使用者名稱相關聯的密碼。
- **5** 按一下儲存。

#### <span id="page-11-0"></span>新增聯絡人

- **1** 從 「好友清單」工具列中,按一下好友 > 新增好友。
- **2** 從下拉式清單中,選取要新增之聯絡人在其中註冊的傳訊程式服務。
- **3** 在好友的使用者名稱欄位中,輸入與聯絡人在其中註冊之網路相關聯的聯絡人使用者名稱。 例如,如果您要新增擁有 Yahoo 帳戶的聯絡人,且該聯絡人的電子郵件地址是 Jim75@yahoo.com,請在*好友的使用者名稱*欄位中,輸入 Jim75。
- 4 (選擇性) 在*別名*欄位中,輸入聯絡人的姓名。
- 5 在*將好友新增至群組*欄位中,按一下下拉式清單,然後按一下要在其中新增聯絡人的類別。 此功能可協助您確保聯絡人資訊井然有序。
- **6** 按一下新增。

<span id="page-12-0"></span> $\boldsymbol{\mathcal{D}}$ <sup>2</sup> 使用對話

- <span id="page-12-3"></span>◆ 第 2.1 [節 「傳送即時訊息」](#page-12-1) (第 13 頁)
- ◆ 第 2.2 [節 「在訊息中使用表情符號」](#page-12-2) (第 13 頁)
- 第 2.3 [節 「變更對話中文字的字型」](#page-13-0) ( 第 14 頁 )
- 第 2.4 [節 「進行群組對話」](#page-14-0) ( 第 15 頁 )
- ◆ 第 2.5 [節 「將時間戳記加新增至對話中的每個項目」](#page-14-1) (第 15 頁)
- 第 2.6 [節 「儲存對話」](#page-14-2) ( 第 15 頁 )
- 第 2.7 [節 「開啟儲存的對話」](#page-14-3) ( 第 15 頁 )
- 第 2.8 [節 「列印對話」](#page-15-0) ( 第 16 頁 )
- ◆ 第 2.9 節 「 搜尋歸檔中的已記錄對話」 ( 第 16 頁 )
- ◆ 第 2.10 [節 「傳送電子郵件訊息](#page-15-2) ( 僅限 Windows) 」 ( 第 16 頁 )

### <span id="page-12-1"></span>**2.1** 傳送即時訊息

- **1** 連按兩下聯絡人,然後執行[步驟](#page-12-4) 3。
	- 或

若要將訊息傳送給不在聯絡人清單中的人員,請按一下*傳送訊息*,然後執行[步驟](#page-12-5) 2。

<span id="page-12-5"></span>**2** 按一下尋找使用者,選取使用這個使用者 *ID*,輸入對方的使用者 ID,然後按一下完成。

或

按一下尋找使用者,選取搜尋使用者,輸入所尋找對象的完整或部分名稱,然後按下一步。從搜 尋結果清單中選取所需使用者,按一下*新增* (如果您要將使用者新增至聯絡人清單 ),然後按一 下完成。

或

依次按一下*尋找使用者*和*進階設定*,從欄位旁的下拉式清單中按一下*開頭為、包含*或*等於*,在欄 位中輸入要尋找的資訊,然後按*下一步*。從*搜尋結果*清單中選取所需使用者,按一下*新增* (如果 您要將使用者新增至聯絡人清單),然後按一下*完成*。

- <span id="page-12-4"></span>**3** 輸入您的訊息。
- 4 按一下<sup>一</sup>或按 Enter 鍵。

## <span id="page-12-2"></span>**2.2** 在訊息中使用表情符號

1 在開啟的對話中, 接一下<sup>3,</sup>再接一下可表達您個人感覺的影像。

或

輸入下列任何組合按鍵以代表表情符號:

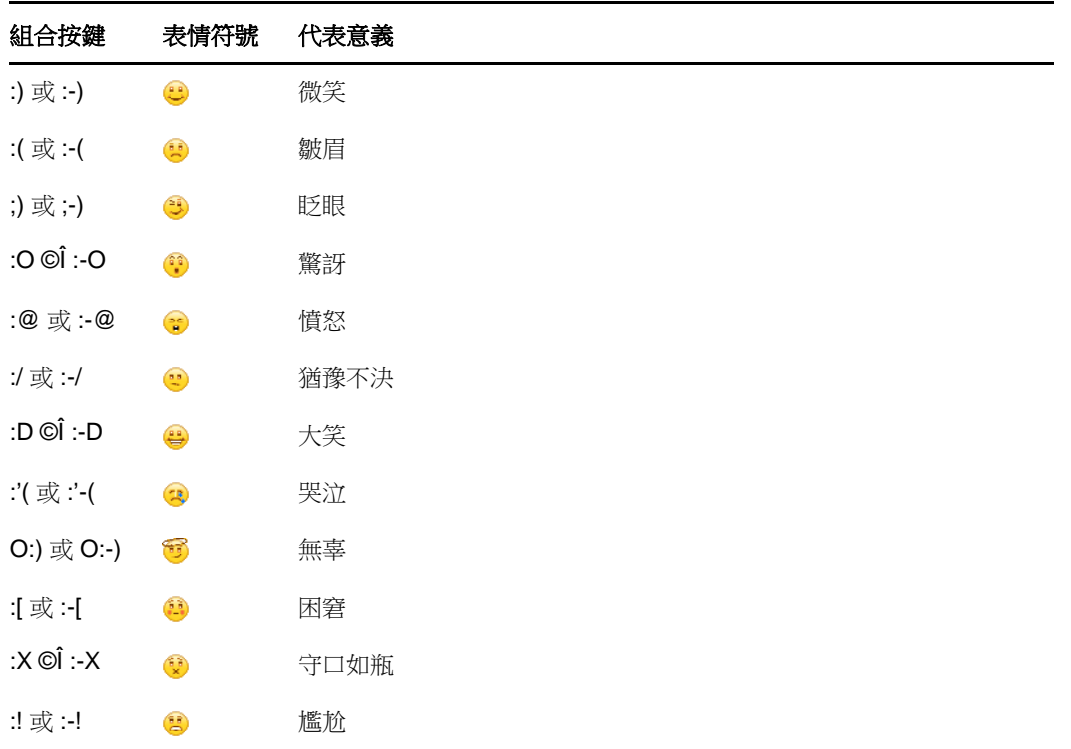

當您使用組合按鍵而非選取圖示來表達情緒時,在您按下 Enter 鍵傳送訊息後才會顯示對應的表 情符號。若要在鍵入訊息時查看所要使用表情的按鍵組合,請依序按下*編輯 > 表情符號*。

如果您不希望將按鍵組合轉換成影像,請按一下*工具>選項,*然後取消選取*使用圖形表情符號*。 如此一來,就會在您所送出的訊息中保留所鍵入的字元序列,而不會轉換成對應的圖示。

### <span id="page-13-0"></span>**2.3** 變更對話中文字的字型

- **1** 在已開啟的對話中,選取所要改變的文字。
- **2** 按一下編輯 > 字型。
- **3** 進行相應的選擇,然後按一下確定。

您也可以選取文字,然後從標頭選擇字型,加在所輸入的文字上。

圖 *2-1* 字型標題

Microsoft Sans Serif  $\tau$  | 10  $\tau$  | A A  $\mathbb{A}$  |  $\blacksquare$   $\bigcirc$  |  $\neq$ 

若要指定預設字型,請參閱第 8.11 節「指定所撰寫訊息的字型」 (第 31 頁) 和第 8.13 節「指定收到 [之訊息的字型」](#page-31-4) (第32頁)。

### <span id="page-14-0"></span>**2.4** 進行群組對話

您可以與多個使用者同時進行即時訊息對話。先與一個使用者開始進行對話,然後再邀請其他使用者 加入。

- **1** 按兩下 「聯絡人清單」中的使用者。
- **2** 按一下您目前正與其對話之使用者的名稱旁邊的 「展開」箭頭。
- **3** 按一下邀請其他人。
- 4 按一下「聯絡人清單」中的使用者 ( 或是按住 Ctrl, 再按多個使用者 ), 然後按一下*確定*。

您也可以在「聯絡人清單」中按住 Ctrl,再按多個使用者,然後按 Enter 開始進行群組對話。

被邀請到對話中的每一個使用者都會收到加入對話的提示。

若在此對話中看不見參與者清單,請按一下 > 來開啟控制台。

使用者在接受邀請加入對話之後,就可以傳送訊息給其他參與者。使用者看不到在加入對話之前或是 離開對話之後所傳送的任何訊息。

#### <span id="page-14-1"></span>**2.5** 將時間戳記加新增至對話中的每個項目

1 在開啟的對話中, 按一下*檢視*, 再按一下*顯示時間戳記*。

#### <span id="page-14-2"></span>**2.6** 儲存對話

- **1** 在開啟的對話中,按一下檔案。
- **2** 按一下儲存對話為,瀏覽到某個位置,然後指定檔案名稱。 或 若您曾經至少儲存過一次對話,請按一下儲存對話。 或 若您安裝了 Novell iFolder,請按一下將對話儲存至 *iFolder* ( 僅限 Windows)。
- **3** 指定要儲存對話的位置。
- **4** 按一下儲存。

對話便以 .txt 副檔名儲存。

您也會在關閉對話時接到提示,請您儲存對話。若要變更此設定,請參閱第 8.5 [節 「指定是否提示您](#page-29-5) [儲存對話」](#page-29-5) ( 第 30 頁 )。

#### <span id="page-14-3"></span>**2.7** 開啟儲存的對話

- **1** 在 「對話」視窗中,按一下檔案 > 開啟儲存的對話。
- **2** 瀏覽到儲存對話的位置,然後按一下確定或開啟。

若您希望搜尋已歸檔的對話,系統管理員必須授予您存取權限。如需詳細資訊,請參閱第 2.9 [節 「搜](#page-15-1) [尋歸檔中的已記錄對話」](#page-15-1) ( 第 16 頁 )。

### <span id="page-15-0"></span>**2.8** 列印對話

**1** 在開啟的對話中,按一下檔案 > 列印對話。

或

在 Mac 和 Linux 中,按一下檔案 > 列印。

**2** 再次按一下列印。

### <span id="page-15-1"></span>**2.9** 搜尋歸檔中的已記錄對話

系統管理員可以指定將所有對話記錄在系統中已歸檔的檔案中。若取得所授予的存取權限,即可搜尋 歸檔資料,找出已記錄的對話。僅當您已獲得搜尋歸檔的存取權限時,「搜尋歸檔」功能表項目才會 顯示。

- **1** 按一下檔案 > 搜尋歸檔。
- **2** 使用 「搜尋歸檔的訊息」對話方塊,依參與者、日期與對話文字來執行搜尋: 按一下*尋找*以搜尋及新增參與者。

在日期範圍欄位中按一下 ■ 撰取日期。

在包含的文字欄位中輸入要搜尋的文字。

- **3** 按一下搜尋以搜尋符合您指定的搜尋準則的對話。
- 4 若要列印或儲存所顯示的已記錄對話清單,請按一下「檔案」功能表上的*列印清單*或*儲存清單*。
- 5 若要列印或儲存目前所選取的已記錄對話,請按一下「檔案」功能表上的*列印*或*儲存*。
- 6 若要變更您的搜尋,請依次按一下*檔案*和*修改搜尋*,進行相應變更,然後再按一下*搜尋*。

### <span id="page-15-2"></span>**2.10** 傳送電子郵件訊息 **(** 僅限 **Windows)**

- **1** 從 Messenger 主視窗或一個開啟的對話中,按一下動作 > 傳送電子郵件。
- **2** ( 視情況而定 ) 如果您之前從主視窗中選取了傳送電子郵件,此時請選取要向其傳送電子郵件訊息 的對象名稱,然後按一下*確定*。

或

連按兩下要向其傳送電子郵件訊息的對象名稱。

或

按一下*尋找使用者*,選取*使用這個使用者ID*,輸入對方的使用者ID,然後按一下*完成*。

或

按一下尋找使用者,選取搜尋使用者,輸入所尋找對象的完整或部分名稱,然後按下一步。從搜 尋結果清單中選取所需的使用者,根據需要按一下*新增至我的聯絡人清單*,然後按一下*完成*。

或

按一下*尋找使用者*搜尋某個對象。按一下*進階設定*,從欄位旁的下拉式清單中按一下*開頭為、包 含*或*等於*,在欄位中輸入所要尋找的資訊,然後按*下一步。從搜尋結果*清單中選取所需的使用 者,根據需要按一下*新增至我的聯絡人清單*,然後按一下*完成*。

**3** 當電子郵件項目開啟時,填寫訊息內容,然後按一下工具列上的傳送。

如果您希望每次在嘗試傳送即時訊息給離線使用者時都收到傳送電子郵件的提示,請按一下*工具>選 項*,選取*訊息,確保<i>當我撰寫訊息給離線聯絡人時傳送電子郵件*處於選中狀態,然後按一下*確定*。

<span id="page-16-4"></span><span id="page-16-0"></span><sup>3</sup> 使用聊天室

3

聊天室允許數個使用者加入並討論一個主題。您可在用戶端建立並加入聊天室,如果您有權如此作的 話。

- ◆ 第 3.1 節 「 搜尋聊天室 」 ( 第 17 頁 )
- 第 3.2 [節 「無需搜尋即可加入聊天室」](#page-16-2) ( 第 17 頁 )
- 第 3.3 [節 「建立聊天室」](#page-16-3) (第 17 頁)
- 第 3.4 [節 「修改針對聊天室的存取權限」](#page-17-0) ( 第 18 頁 )
- 第 3.5 [節 「刪除聊天室」](#page-17-1) ( 第 18 頁 )
- ◆ 第 3.6 [節 「忽略聊天室中的某個使用者」](#page-17-2) ( 第 18 頁 )
- 第 3.7 [節 「執行仲裁者任務」](#page-18-0) ( 第 19 頁 )

### <span id="page-16-1"></span>**3.1** 搜尋聊天室

只有在建立時選定為可搜尋的聊天室會出現在聊天室搜尋中。

- **1** 按一下工具 > 聊天室。
- **2** 選取要加入的聊天室,然後按一下加入。

### <span id="page-16-2"></span>**3.2** 無需搜尋即可加入聊天室

您可以採用依名稱加入的方式來加入建立時未選定為可搜尋的聊天室。

**1** 按一下動作 > 加入聊天室。

您最後加入的四個聊天室會儲存在*加入聊天室*下拉式清單中。

### <span id="page-16-3"></span>**3.3** 建立聊天室

只有管理員已經為您授予建立聊天室的存取權限時,您才能建立聊天室。預設存取權限不允許您建立 聊天室。

- **1** 按一下工具 > 聊天室,然後按一下建立。
- **2** ( 可選用 ) 選擇聊天室的擁有者。 依預設,擁有者為建立聊天室的使用者。
- **3** 輸入聊天室的名稱。
- **4** ( 選擇性 ) 輸入關於聊天室的描述及歡迎訊息。
- **5** ( 可選用 ) 選擇最大參與人數。 任何聊天室的預設參與者人數都是50,最大參與者人數為500。
- **6** ( 選擇性 ) 選擇是否將聊天室歸檔。
- **7** ( 選擇性 ) 選擇是否要令聊天室為可搜尋。
- 8 (選擇性) 按一下*存取*索引標籤, 然後為所有使用者或某個特定使用者選取存取權限。
- **9** 按一下確定以建立聊天室。

### <span id="page-17-0"></span>**3.4** 修改針對聊天室的存取權限

對於您有權變更的聊天室,您可以修改其存取權限。

- 1 如果您要建立具有存取權限的聊天室,請按一下*工具 > 聊天室*,然後依次按一下*建立*和*存取*索引 標籤。如需建立聊天室的詳細資訊,請參閱第 3.3 [節 「建立聊天室」](#page-16-3) ( 第 17 頁 )。 或 如果您要修改針對現有聊天室的權限,請按一下*工具 > 聊天室*,選取要修改的聊天室,然後按一
- **2** 依預設,一般使用者存取會顯示在存取清單中。若要將另一個使用者新增至存取清單,請按一下 尋找使用者。
- **3** 在名稱欄位中輸入聯絡人的名稱,然後按下一步。
- **4** 選取使用者,然後按一下完成。
- **5** 為使用者選取存取權限。 檢視:允許使用者檢視聊天室。 傳送 **:** 允許使用者傳送訊息至聊天室。 修改權限︰ 允許使用者修改對聊天室的權限。 仲裁者: 仲裁者可以刪除使用者及變更聊天室的主題。
- **6** 按一下設定密碼以設定聊天室的密碼。 這要求使用者輸入密碼才能加入聊天室。聊天室只有一個密碼。

#### <span id="page-17-1"></span>**3.5** 刪除聊天室

下內容。

- **1** 按一下工具 > 聊天室。
- 2 選取要刪除的聊天室,然後按一下*刪除* > 是。

### <span id="page-17-2"></span>**3.6** 忽略聊天室中的某個使用者

如果您不想看到某個特定使用者傳送至聊天室的訊息,可以選擇忽略該使用者。

**1** 在要忽略的使用者上按一下滑鼠右鍵,然後按一下忽略。 若要再次看到來自該使用者的訊息,請在忽略的使用者上按一下滑鼠右鍵,然後取消選取*忽略*。

## <span id="page-18-0"></span>**3.7** 執行仲裁者任務

聊天室的擁有者可以在聊天室內容的 「存取」頁指定某個人員充當仲裁者。如需存取權限的詳細資 訊,請參閱第 3.4 節「修改針對聊天室的存取權限」 (第 18 頁)。

做為聊天室的仲裁者,您可以從聊天室中移除使用者,還可以變更聊天室的主題。

- 第 3.7.1 [節 「從聊天室中移除使用者」](#page-18-1) ( 第 19 頁 )
- ◆ 第 3.7.2 [節 「變更聊天室的主題」](#page-18-2) (第 19 頁)

#### <span id="page-18-1"></span>**3.7.1** 從聊天室中移除使用者

當您從聊天室中移除某人時,他們將不再能夠參與聊天室中的對話。不過,他們可以重新加入聊天 室。

**1** 在要從聊天室中移除的使用者上按一下滑鼠右鍵,然後按一下移除。

#### <span id="page-18-2"></span>**3.7.2** 變更聊天室的主題

- **1** 按一下動作 > 編輯聊天室主題。
- **2** 在聊天室主題欄位中輸入新主題,然後按一下確定。

# <span id="page-20-0"></span>4 <sup>4</sup> 使用廣播

<span id="page-20-4"></span>廣播式訊息是指可傳送至整個系統或數個使用者的訊息。廣播訊息有兩種類型︰一種是傳送給所有使 用者的系統廣播,一種是傳送給選定使用者的廣播訊息。

廣播式訊息是單向訊息;您無法加以回覆。依預設,向其他使用者傳送廣播訊息的功能處於啟用狀 態,而系統廣播則處於停用狀態。系統管理員可以變更這些預設設定。

- ◆ 第 4.1 [節 「接收廣播訊息」](#page-20-1) (第 21 頁)
- 第 4.2 [節 「清除廣播」](#page-20-2) (第 21 頁)
- 第 4.3 [節 「將廣播訊息傳送給選定使用者」](#page-20-3) ( 第 21 頁 )
- 第 4.4 [節 「傳送系統廣播」](#page-21-0) (第 22 頁)

### <span id="page-20-1"></span>**4.1** 接收廣播訊息

當有廣播傳送給您時,「已收到的廣播」視窗將會出現。 從 「已收到的廣播」視窗中,您可以清除該廣播或所有廣播。

#### <span id="page-20-2"></span>**4.2** 清除廣播

**1** 從 「已收到的廣播」視窗中,選取要清除的廣播,然後按一下清除。 若要清除收到的所有廣播,請在「已收到的廣播」視窗中按一下*全部清除*。

附註:如果您不清除廣播訊息,Messenger 會在關閉時提示您清除它們。

### <span id="page-20-3"></span>**4.3** 將廣播訊息傳送給選定使用者

**1** 在某個聯絡人上按一下滑鼠右鍵,然後按一下傳送廣播,接著繼續執行[步驟](#page-20-5) 3。

或

若要將廣播傳送給不在聯絡人清單中的人員,請按一下*傳送廣播*,然後繼續執行[步驟](#page-20-6) 2。

<span id="page-20-6"></span>2 按一下*尋找使用者*,選取*使用這個使用者 ID*,輸入對方的使用者 ID,然後按一下*新增*。 或

按一下*尋找使用者*,選取*搜尋使用者*,輸入所尋找對象的完整或部分名稱,然後按*下一步*。從*搜 尋結果*清單中選取所需的使用者,根據需要按一下*新增至我的聯絡人清單*,然後按一下*完成*。 或

依次按一下*尋找使用者*和*進階設定*,從欄位旁的下拉式清單中按一下*開頭為、包含*或*等於*,在欄 。<br>位中輸入要尋找的資訊,然後按 「下一步」。從*搜尋結果*清單中選取所需的使用者,根據需要按 一下*新增至我的聯絡人清單*,然後按一下*完成*。

<span id="page-20-5"></span>**3** 輸入您的廣播訊息。

4 按一下 <sup>2</sup> 或按 Enter 鍵。

## <span id="page-21-0"></span>**4.4** 傳送系統廣播

系統廣播會傳送給整個系統中目前處於線上狀態的每個人。系統管理員必須已授予您傳送系統廣播的 存取權限。

- **1** 按一下動作 > 傳送系統廣播。
- **2** 輸入您的廣播訊息。
- 3 按一下 **或按 Enter** 鍵。

<span id="page-22-0"></span>5 <sup>5</sup> 使用聯絡人

- <span id="page-22-4"></span>◆ 第 5.1 [節 「新增聯絡人」](#page-22-1) (第 23 頁)
- 第 5.2 [節 「刪除聯絡人」](#page-22-2) (第 23 頁)
- 第 5.3 [節 「組織聯絡人清單」](#page-22-3) ( 第 23 頁 )
- 第 5.4 [節 「輸入聯絡人清單」](#page-23-0) ( 第 24 頁 )
- ◆ 第 5.5 [節 「輸出聯絡人清單」](#page-23-1) (第 24 頁)

### <span id="page-22-1"></span>**5.1** 新增聯絡人

- **1** 按一下新增聯絡人。
- 2 輸入要新增的聯絡人部份或全部名稱,按*下一步*,接著按一下*搜尋結果*清單中的名稱,然後再按 一下新增。

或

選取*使用這個使用者 ID*,輸入對方的使用者 ID,然後按一下*新增*。

或

按一下*進階設定*,從欄位旁的下拉式清單中按一下*開頭為、包含或等於*,在欄位中輸入所要尋找 的資訊,然後按下一步。從搜尋結果清單中選取所要的使用者,然後按一下新增。

### <span id="page-22-2"></span>**5.2** 刪除聯絡人

**1** 在聯絡人上按一下滑鼠右鍵,然後按一下移除。

#### <span id="page-22-3"></span>**5.3** 組織聯絡人清單

您可以將聯絡人與資料夾拖曳到所要位置來組織 「聯絡人清單」,也可以執行下列步驟:

- **1** 按一下工具 > 組織聯絡人。對於 Mac,按一下優先設定 > 組織。
- 2 按一下聯絡人名稱,然後按一下*往上移*或*往下移*以變更聯絡人在清單中的位置。
- 3 若要新增資料夾,請按一下*新增資料夾*,然後輸入資料夾名稱。
- **4** 若要將聯絡人移至某個資料夾中,請將聯絡人拖曳至該資料夾;或者按一下聯絡人,然後按一下 移動,從下拉式清單中選取該資料夾,再按一下*確定*。
- **5** 按一下關閉。

### <span id="page-23-0"></span>**5.4** 輸入聯絡人清單

如果您有可用來輸入的 .nmx 檔案 (聯絡人清單檔案), 就可以輸入聯絡人清單。.nmx 檔案是從 Novell Messenger 聯絡人清單輸出的檔案。輸入的聯絡人會併入現有的 「聯絡人清單」中。

- **1** 按一下檔案 > 輸入聯絡人。
- **2** 瀏覽到 .nmx 檔案所在的位置。
- **3** 按一下檔案名稱,然後按一下開啟。

### <span id="page-23-1"></span>**5.5** 輸出聯絡人清單

您可以將聯絡人清單儲存為 .nmx 檔案 ( 聯絡人清單檔案 ), 以便散發給其他使用者。當有人輸入 .nmx 檔案時,所輸入的聯絡人會合併至其現有的聯絡人清單中。

- **1** 按一下檔案 > 輸出聯絡人。
- **2** 瀏覽到 .nmx 檔案所在的位置。
- **3** 選取檔案名稱,然後按一下儲存。

<span id="page-24-0"></span>6 <sup>6</sup> 使用您的個人歷程

<span id="page-24-4"></span>「個人歷程」顯示過去您在 Novell Messenger 所收到或傳送的訊息。當您需要從之前的訊息中尋找資 訊時,此功能非常好用。您的完整個人歷程包含對話、聊天室,以及廣播。管理員可以停用個人歷 程。依預設,個人歷程開啟供所有使用者使用。

- ◆ 第 6.1 [節 「檢視對話、聊天室或廣播的最近歷程」](#page-24-1) ( 第 25 頁 )
- 第 6.2 [節 「檢視對話、聊天室或廣播的延伸歷程」](#page-24-2) ( 第 25 頁 )
- ◆ 第 6.3 [節 「在對話、聊天室或廣播視窗中停用或啟用個人歷程」](#page-24-3) (第 25 頁 )
- ◆ 第 6.4 [節 「清除歷程」](#page-25-0) (第 26 頁)
- ◆ 第 6.5 [節 「瞭解多個連接對個人歷程的影響」](#page-25-1) (第 26 頁)

### <span id="page-24-1"></span>**6.1** 檢視對話、聊天室或廣播的最近歷程

依預設,個人歷程會在對話、聊天室或廣播視窗中顯示最近的 100 則訊息。

您的對話歷程將儲存在您用來登入 Novell Messenger 進行對話的所有裝置或電腦上。如果對話期間您 在多個裝置上登入了 Messenger,則該對話的歷程會儲存在所有裝置上。如果在進行對話時您僅在一 個裝置上登入了 Messenger,則只能從該裝置取得歷程。

#### <span id="page-24-2"></span>**6.2** 檢視對話、聊天室或廣播的延伸歷程

您可以從對話視窗中顯示對話的歷程檔案。每次您進行對話、進入聊天室或傳送 / 接收廣播時,系統 都會將歷程寫入歷程檔案中。

您的歷程儲存在您用來進行對話的裝置上。例如,如果您在筆記型電腦上進行對話,則無法在行動電 話上檢視該對話的歷程。

大多數歷程檔案都與您所在的視窗類型及您傳送訊息的對象相關聯。例如,您與 Mike Palu 的所有對 話將儲存在名為 Conv\_mpalu\_*number*.hst 的檔案中。若這是聊天室歷程檔案,名稱則為 *Chat\_nameofchatroom\_number*.hst。但是,所有已傳送的廣播都會儲存在 Broadcasts\_sent.hst 檔案中。 您可以變更歷程檔案位置。如需移動歷程檔案的詳細資訊,請參閱第 8.18 [節 「變更歷程檔案位置」](#page-32-3) ( 第 [33](#page-32-3) 頁 )。

當歷程檔案顯示時,您無法從「歷程」視窗中編輯該檔案。

**1** 從對話、聊天室或廣播視窗中,按一下顯示歷程。歷程檔案的內容將會顯示。

#### <span id="page-24-3"></span>**6.3** 在對話、聊天室或廣播視窗中停用或啟用個人歷程

依預設,個人歷程處於啟用狀態。

- 1 按一下*工具 > 選項*,然後按一下*歷程*。對於 Mac,按一下*優先設定 > 選項*,然後按一下*歷程*。
- **2** 取消選取在對話視窗中顯示歷程。

### <span id="page-25-0"></span>**6.4** 清除歷程

1 按一下*工具 > 選項*,然後按一下*歷程*。對於 Mac,按一下*優先設定 > 選項*,然後按一下*歷程*。

- **2** 選取要保留最近訊息的天數。
- **3** 按一下刪除歷程。

這會清除所選天數之前的所有訊息。您最多只能清除截止到一天前的歷程。

若要清除全部歷程,則需要刪除歷程檔案。若要確定歷程檔案儲存在何處,請按一下*工具 > 選項*,然 後按一下*歷程*。對於 Mac,按一下*優先設定* > *選項*,然後按一下*歷程*。歷程檔案位置儲存在*本機儲存* 對話欄位中。

您可以變更歷程檔案位置。如需移動歷程檔案的詳細資訊,請參閱第 8.18 [節 「變更歷程檔案位置」](#page-32-3) ( 第 [33](#page-32-3) 頁 )。

#### <span id="page-25-1"></span>**6.5** 瞭解多個連接對個人歷程的影響

您的對話歷程將儲存在您用來登入 Novell Messenger 進行對話的所有裝置或電腦上。如果對話期間您 在多個裝置上登入了 Messenger,則該對話的歷程會儲存在所有裝置上。如果在進行對話時您僅在一 個裝置上登入了 Messenger,則只能從該裝置取得歷程。

# <span id="page-26-0"></span>7 <sup>7</sup> 使用狀態

- <span id="page-26-4"></span>◆ 第 7.1 [節 「變更您的狀態」](#page-26-1) (第 27 頁)
- ◆ 第 7.2 [節 「建立自定狀態」](#page-26-2) (第 27 頁)
- 第 7.3 [節 「瞭解多個連接對狀態的影響」](#page-26-3) ( 第 27 頁 )

### <span id="page-26-1"></span>**7.1** 變更您的狀態

- **1** 按一下狀態列 ( 功能表列下顯示您姓名的位置 )。
- **2** 按一下要讓其他使用者在他們的 「聯絡人清單」上您姓名旁看見的狀態。
	- ◆ ◎線上
	- ◆ ●沒空
	- ◆ 8 離開
	- 顯示為離線

您也可以在通知區域中的 © Novell Messenger 圖示上按一下滑鼠右鍵 ( 僅限 Windows 和 Linux), 接一下狀態,然後接一下某個狀態。

### <span id="page-26-2"></span>**7.2** 建立自定狀態

- **1** 按一下檔案 > 狀態 > 「自定狀態」。
- **2** 按一下新增。
- **3** 輸入自訂狀態的標題,例如 「會議中」。
- **4** 從顯示為下拉式清單中選取線上、沒空或離開。狀態旁的圖示會根據您的選擇而變化。
- 5 (選擇性) 輸入自動回覆的文字,當您選取這個狀態後,若有其他使用者嘗試傳送訊息給您,系統 將會自動以此文字回覆。例如「我現在正在開會,無法回應」。
- 6 按一下「確定」,然後按一下「關閉」。

#### <span id="page-26-3"></span>**7.3** 瞭解多個連接對狀態的影響

在變更狀態時以及在第二個裝置上登入時,多個連接可能會對狀態的顯示產生影響。

#### 變更狀態

當您在多個裝置上登入 Novell Messenger,並在某個裝置上變更了狀態時,變更會立即在所有裝置上 反映出來。

例如,當您在桌上型電腦和行動電話上登入 Messenger,並在電話上將 Messenger 狀態變更為「離 開」時,變更也會反映在桌上型電腦上。因此,其他使用者看到您的狀態是「離開」。(但有一個例 外情況,就是當您由於在某個裝置上無活動而導致您在該裝置上的狀態變更為「閒置」時。此時,在 其他裝置上,您處於使用中狀態,您的狀態將不會變更為「閒置」。)

#### 登入

在某個裝置上登入 Messenger 時, Messenger 會偵測其他裝置上是否已存在某種狀態。如果存在狀 態,它會在您所登入的裝置上使用該狀態。如果不存在狀態,它會使用該裝置的預設狀態。

# <span id="page-28-0"></span>8 <sup>8</sup> 自定 **Novell Messenger**

本章包含下列主題:

- <span id="page-28-2"></span>● 第 8.1 [節 「變更密碼」](#page-28-1) (第 29 頁)
- ◆ 第 8.2 節 「指定 [Novell Messenger](#page-29-0) 何時開啟」 (第 30 頁)
- 第 8.3 [節 「指定是否在啟動時顯示聯絡人」](#page-29-1) ( 第 30 頁 )
- ◆ 第 8.4 [節 「指定顯示為閒置之前的等待時間」](#page-29-2)(第 30 頁)
- 第 8.5 [節 「指定是否提示您儲存對話」](#page-29-3) ( 第 30 頁 )
- 第 8.6 [節 「指定是否提示您連接至網際網路」](#page-29-4) (第 30 頁)
- ◆ 第 8.7 [節 「指定是否使用圖形表情符號」](#page-30-0) (第 31 頁)
- ◆ 第 8.8 [節 「指定是否不提示而一律接受會議邀請」](#page-30-1) (第 31 頁 )
- ◆ 第 8.9 [節 「指定介面語言」](#page-30-2) (第 31 頁 )
- 第 8.10 [節 「指定是否記住密碼」](#page-30-3) ( 第 31 頁 )
- 第 8.11 [節 「指定所撰寫訊息的字型」](#page-30-4) ( 第 31 頁 )
- ◆ 第 8.12 節 「 指定 Enter 鍵的作用 」 ( 第 32 頁 )
- ◆ 第 8.13 [節 「指定收到之訊息的字型」](#page-31-1) ( 第 32 頁 )
- 第 8.14 [節 「指定聯絡人的離線選項」](#page-31-2) ( 第 32 頁 )
- 第 8.15 [節 「指定何時接收聲音和警告」](#page-31-3) (第 32 頁)
- ◆ 第 8.16 [節 「指定可以看到您的狀態和傳送訊息給您的使用者」](#page-32-0) (第 33 頁 )
- 第 8.17 [節 「變更聯絡人清單樣式」](#page-32-1) ( 第 33 頁 )
- ◆ 第 8.18 [節 「變更歷程檔案位置」](#page-32-2) (第 33 頁)
- ◆ 第 8.19 [節 「指定是否在對話視窗中顯示歷程」](#page-33-0) (第 34 頁)
- ◆ 第 8.20 [節 「指定保留歷程的天數」](#page-33-1) (第 34 頁)
- ◆ 第 8.21 [節 「僅顯示線上聯絡人」](#page-33-2) (第 34 頁 )
- ◆ 第 8.22 [節 「關閉聲音](#page-33-3) ( 僅限 Windows 和 Linux) 」 ( 第 34 頁 )
- 第 8.23 [節 「使用啟動選項」](#page-33-4) ( 第 34 頁 )

#### <span id="page-28-1"></span>**8.1** 變更密碼

如果系統管理員為您授予了相應權限,您將可以變更自己的 Novell Messenger 密碼。因為您是使用目 錄 (NetIQ eDirectory) 密碼登入 Novell Messenger 的,這會變更您的目錄密碼。

- 1 按一下*工具 > 變更密碼*。對於 Mac,按一下*優先設定 > 變更密碼*。
- **2** 在舊密碼欄位中輸入舊的密碼,然後在新密碼和確認密碼欄位中輸入新密碼。
- **3** 按一下確定。

## <span id="page-29-0"></span>**8.2** 指定 **Novell Messenger** 何時開啟

- 1 按一下*工具 > 選項*。對於 Mac, 按一下*優先設定 > 選項*。
- **2** 按一下一般。
- **3** 選取或取消選取當 *Windows* 啟動時執行 *Novell Messenger*。
- **4** 按一下確定。

在 GroupWise 用戶端中,還可以指定是否要在 GroupWise 用戶端啟動時開啟 Novell Messenger。在 GroupWise 用戶端中,按一下*工具>選項*,連按兩下*環境*,然後選取或取消選取*啟動時開啟 Messenger*。

### <span id="page-29-1"></span>**8.3** 指定是否在啟動時顯示聯絡人

- 1 按一下*工具* > *選項*。對於 Mac, 按一下*優先設定* > *選項*。
- **2** 按一下一般。
- 3 選取或取消選取*當* Novell Messenger *啟動時顯示聯絡人清單*。

如果您取消選取*當 Novell Messenger 啟動時顯示聯絡人清單*, Novell Messenger 啟動時將最小 化在通知區域中。

### <span id="page-29-2"></span>**8.4** 指定顯示為閒置之前的等待時間

若您在一段時間內沒有使用 Novell Messenger,則其他使用者的聯絡人清單中您名稱對應的狀態旁會 顯示 「閒置」。您可以調整這段時間的長度。

- 1 按一下*工具* > *選項*。對於 Mac, 按一下*優先設定* > *選項*。
- **2** 按一下一般。
- **3** 確保當我的狀態顯示為 「閒置」前閒置時間為 *\_\_* 分鐘處於選定狀態。
- **4** 調整時間長度。
- <span id="page-29-5"></span>**5** 按一下確定。

#### <span id="page-29-3"></span>**8.5** 指定是否提示您儲存對話

- 1 按一下*工具* > *選項*。對於 Mac, 按一下*優先設定* > *選項*。
- **2** 按一下一般。
- **3** 選取或取消選取當關閉對話時提示我儲存對話。
- **4** 按一下確定。

#### <span id="page-29-4"></span>**8.6** 指定是否提示您連接至網際網路

- 1 按一下*工具 > 選項*。對於 Mac,按一下*優先設定 > 選項*。
- **2** 按一下一般。
- **3** 選取或取消選取提示連接至網際網路。
- **4** 按一下確定。

### <span id="page-30-0"></span>**8.7** 指定是否使用圖形表情符號

- 1 按一下*工具* > *選項*。對於 Mac, 按一下*優先設定* > *選項*。
- **2** 按一下一般。
- **3** 選取或取消選取使用圖形表情符號。
- **4** 按一下確定。

### <span id="page-30-1"></span>**8.8** 指定是否不提示而一律接受會議邀請

- 1 按一下*工具* > *選項*。對於 Mac, 按一下*優先設定* > *選項*。
- **2** 按一下一般。
- 3 選取或取消選取*不需提示,永遠接受會議的邀請*。
- **4** 按一下確定。

### <span id="page-30-2"></span>**8.9** 指定介面語言

- 1 按一下*工具* > *選項*。對於 Mac, 按一下*優先設定* > *選項*。
- **2** 按一下一般。
- **3** 在使用者介面語言下拉式清單中選取使用者介面語言。
- **4** 按一下確定。

### <span id="page-30-3"></span>**8.10** 指定是否記住密碼

- 1 按一下*工具* > *選項*。對於 Mac, 按一下*優先設定* > *選項*。
- **2** 按一下一般。
- **3** 選取或取消選取記住密碼。
- <span id="page-30-5"></span>**4** 按一下確定。

#### <span id="page-30-4"></span>**8.11** 指定所撰寫訊息的字型

- 1 按一下*工具>選項*。對於Mac,接一下*優先設定>選項*。
- **2** 按一下訊息。
- **3** 按一下撰寫訊息時所用的預設字型旁邊的變更。
- **4** 選取字型,然後按一下確定。
- **5** 按一下確定。

## <span id="page-31-0"></span>**8.12** 指定 **Enter** 鍵的作用

依預設值,按下 Enter 鍵會傳送您正在撰寫的訊息。您可以改變設定,讓按下 Enter 鍵變成在訊息中 加入新行。

- 1 按一下*工具* > *選項*。對於 Mac, 按一下*優先設定* > *選項*。
- **2** 按一下訊息。
- **3** 選取撰寫訊息時按 *Enter* 鍵插入新行。
- <span id="page-31-4"></span>**4** 按一下確定。

按 Ctrl+Enter 鍵和 Shift+Enter 鍵一律會插入新的一行,而按 Alt+Enter 鍵一律會傳送訊息。

### <span id="page-31-1"></span>**8.13** 指定收到之訊息的字型

- 1 按一下*工具* > *選項*。對於 Mac, 按一下*優先設定* > *選項*。
- **2** 按一下訊息。
- **3** 選取接收訊息群組方塊中的其中一個選項。
- **4** 按一下確定。

#### <span id="page-31-2"></span>**8.14** 指定聯絡人的離線選項

- 1 按一下*工具* > *選項*。對於 Mac, 按一下*優先設定* > *選項*。
- **2** 按一下訊息。
- **3** 選取離線聯絡人群組方塊中的其中一個選項。 *當我撰寫訊息給離線聯絡人時傳送電子郵件*僅在 Windows 用戶端中可用 ( 選取此選項後,在 Messenger 中傳送訊息給離線聯絡人時將會開啟要傳送給該聯絡人的電子郵件訊息 )。
- **4** 按一下確定。

### <span id="page-31-3"></span>**8.15** 指定何時接收聲音和警告

- 1 按一下*工具* > *選項*。對於 Mac, 按一下*優先設定* > *選項*。
- **2** 按一下警告。
- **3** 在事件通知清單中,按一下您要針對其指定聲音和警告的事件。
- 4 選取或取消選取*顯示警告和播放聲音*。若要改變預設的聲音,請瀏覽至不同的聲音檔案。
- 5 (選擇性)選取*除非我的狀態為「線上」,否則不播放任何聲音*。
- **6** 按一下確定。

若要暫時將所有聲音靜音,請在通知區域中的 Novell Messenger 狀態圖示上按一下滑鼠右鍵,然後按 一下*靜音*。執行上述同一步驟,即可重新打開聲音。如果您透過靜音來關閉聲音,當您下次登入 Novell Messenger 時,這些聲音會再次開啟。

### <span id="page-32-0"></span>**8.16** 指定可以看到您的狀態和傳送訊息給您的使用者

- 1 按一下*工具* > *選項*。對於 Mac, 按一下*優先設定* > *選項*。
- **2** 按一下隱私權。
- 3 使用*新增*和移除按鈕,在*允許的*和*阻擋的*清單中新增及移除使用者。
- **4** ( 選擇性 ) 選取使用者,然後使用阻擋和允許按鈕,將使用者從一個清單移至另一個清單。
- **5** 按一下確定。

### <span id="page-32-1"></span>**8.17** 變更聯絡人清單樣式

- 1 按一下*工具 > 選項*。對於 Mac,按一下*優先設定 > 選項*。
- **2** 按一下樣式。

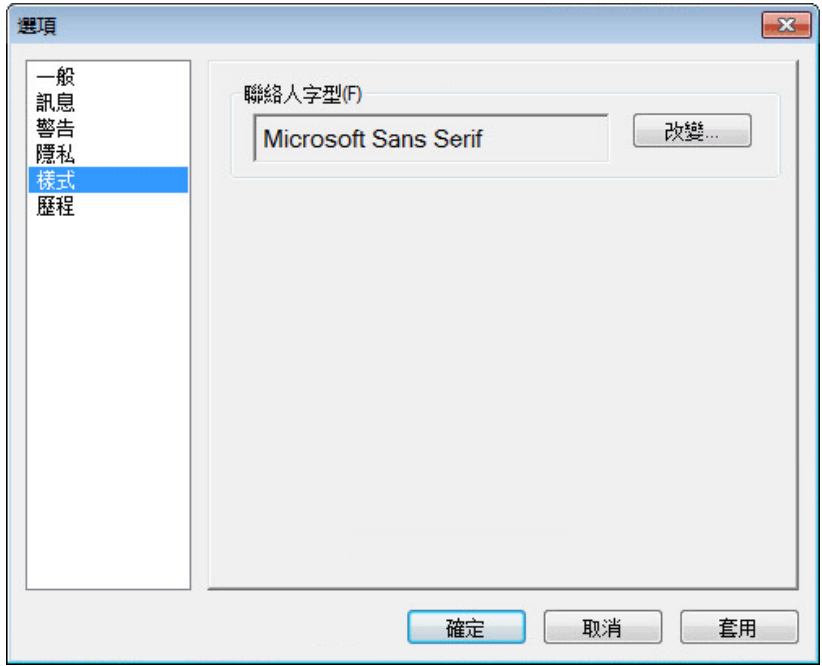

- **3** 按一下變更,然後選取字型、字型樣式和字型大小。
- <span id="page-32-3"></span>**4** 按兩次確定。

#### <span id="page-32-2"></span>**8.18** 變更歷程檔案位置

您只能為所有歷程檔案指定一個位置。您移動歷程檔案位置後,系統會建立新的歷程檔案,當您檢視 歷程時,歷程檔案的舊內容將不再顯示。

- 1 按一下*工具* > *選項*。對於 Mac, 按一下*優先設定* > *選項*。
- **2** 按一下歷程。
- **3** 選取本機儲存對話。
- **4** 按一下瀏覽,然後瀏覽到要儲存歷程檔案的位置。
- **5** 按兩次確定。

### <span id="page-33-0"></span>**8.19** 指定是否在對話視窗中顯示歷程

- 1 按一下*工具* > *選項*。對於 Mac, 按一下*優先設定* > *選項*。
- **2** 按一下歷程。
- **3** 選取或取消選取在對話視窗中顯示歷程。
- **4** 指定要顯示的最近訊息數。
- **5** 按一下確定。

### <span id="page-33-1"></span>**8.20** 指定保留歷程的天數

- 1 按一下*工具>選項*。對於Mac,按一下*優先設定>選項*。
- **2** 按一下歷程。
- **3** 指定將訊息保留在歷程中的天數。
- 4 按一下*刪除歷程*,刪除早於所選天數的歷程。
- **5** 按一下確定。

#### <span id="page-33-2"></span>**8.21** 僅顯示線上聯絡人

依預設值,「聯絡人清單」會顯示所有的聯絡人。

**1** 按一下聯絡人清單上標題中的 ,然後按一下顯示線上聯絡人。 或

按一下檢視 > 顯示線上聯絡人。

### <span id="page-33-3"></span>**8.22** 關閉聲音 **(** 僅限 **Windows** 和 **Linux)**

您可以暫時關閉所有聲音。

- <span id="page-33-5"></span>1 在通知區域中的Aovell Messenger 狀態圖示上按一下滑鼠右鍵,然後選取*靜音*。
- **2** 若要再次開啟聲音,請重複[步驟](#page-33-5) 1。

如果您透過靜音來關閉聲音,當您下次登入 Novell Messenger 時,這些聲音會再次開啟。

如需有關指定何時收到聲音和警告通知的資訊,請參閱第 8.15 [節 「指定何時接收聲音和警告」](#page-31-3) (第 [32](#page-31-3) 頁 )。

### <span id="page-33-4"></span>**8.23** 使用啟動選項

- 第 8.23.1 [節 「指令行啟動選項」](#page-34-0) ( 第 35 頁 )
- 第 8.23.2 節 「URL [啟動選項」](#page-34-1) (第 35 頁)

### <span id="page-34-0"></span>**8.23.1** 指令行啟動選項

您可以從指令提示字元中使用下列啟動選項來啟動 Novell Messenger:

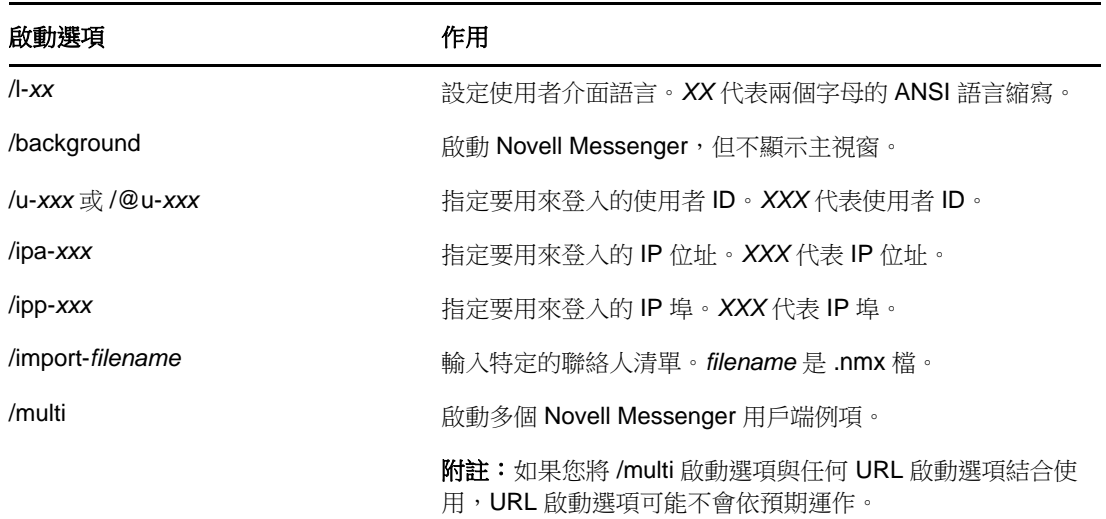

### <span id="page-34-1"></span>**8.23.2 URL** 啟動選項

下列選項可從指令提示字元和瀏覽器視窗中使用。

附註:從指令提示字元中使用本節中的 URL 啟動選項時,您必須用引號括住該選項。例如:

NMCL32.exe "nim:startIm?username=username&message=message"

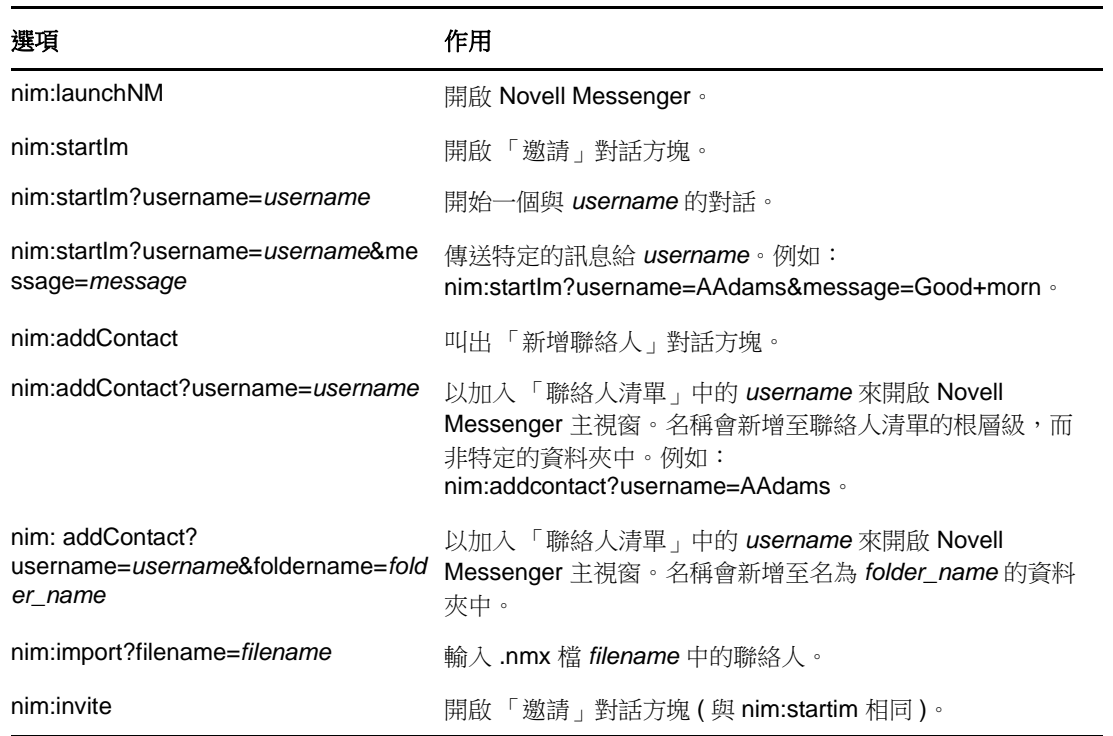

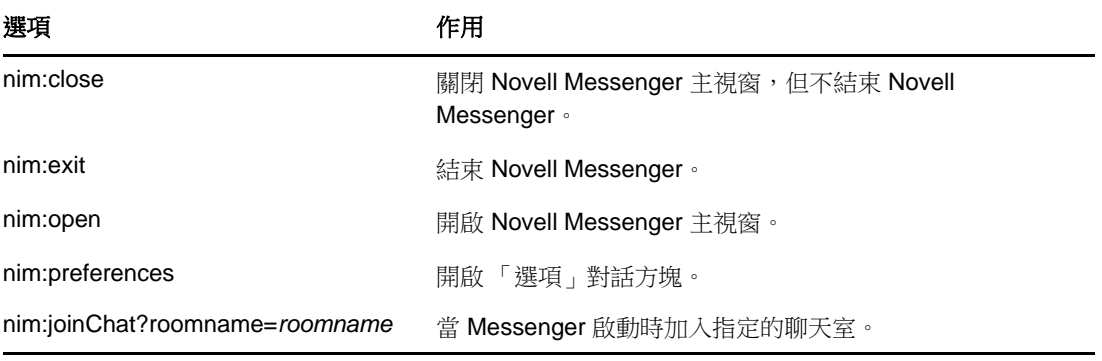

### <span id="page-36-0"></span>9 <sup>9</sup> 從 **GroupWise** 中使用 **Novell Messenger (** 僅限 **Windows)**

<span id="page-36-3"></span>下列 Novell Messenger 選項可在 GroupWise 中使用:

- ◆ 第 9.1 節 「在 [GroupWise](#page-36-1) 中顯示 Messenger 目前狀態 ( 僅限 Windows) 」 ( 第 37 頁 )
- 第 9.2 [節 「傳送即時訊息」](#page-36-2) (第 37 頁)
- 第 9.3 節 「顯示 [Novell Messenger](#page-37-0) 聯絡人清單」 ( 第 38 頁 )
- ◆ 第 9.4 節 「指定是否要在 GroupWise 啟動時啟動 [Novell Messenger](#page-37-1)」 (第 38 頁)
- ◆ 第 9.5 節 「顯示 [Novell Messenger](#page-37-2) 選項」 (第 38 頁)

要使 Novell Messenger 能夠與 GroupWise 配合使用,您必須使用這兩個應用程式適用的 Windows 用戶端。

### <span id="page-36-1"></span>**9.1** 在 **GroupWise** 中顯示 **Messenger** 目前狀態 **(** 僅限 **Windows)**

透過適用於 Windows 的 GroupWise 用戶端,您可以看到使用者的目前狀態資訊。目前狀態資訊顯示 在下列位置︰傳送訊息時收件者欄位的快速資訊、已接收訊息的寄件者欄位的快速資訊,以及通訊錄 中聯絡人的快速資訊。

若要顯示快速資訊,請將滑鼠游標停在聯絡人上方;片刻之後,快速資訊便會顯示。

您可以透過按一下目前狀態將訊息傳送給線上聯絡人。

### <span id="page-36-2"></span>**9.2** 傳送即時訊息

**1** 在 GroupWise 中,按一下檔案 > 新增,然後按一下即時訊息。

或

按一下聯絡人的目前狀態。繼續執行[步驟](#page-36-4) 4。

**2** 按一下想傳送訊息的對象。

或

- 按一下*尋找使用者*按鈕,尋找不在您「 聯絡人清單 」 上的人員。
- **3** 按一下確定。
- <span id="page-36-4"></span>**4** 輸入訊息。
- **5** 按 Enter,或按 Alt+Enter。

## <span id="page-37-0"></span>**9.3** 顯示 **Novell Messenger** 聯絡人清單

**1** 在 GroupWise 中,按一下工具 > *Messenger*,然後按一下聯絡人清單。

### <span id="page-37-1"></span>**9.4** 指定是否要在 **GroupWise** 啟動時啟動 **Novell Messenger**

- **1** 在 GroupWise 中按一下工具 > 選項 」。
- **2** 連按兩下環境。
- 3 在一*般*索引標籤上,選取或不選*啟動時開啟 Messenger*。

如果 GroupWise 和 Novell Messenger 都在執行,那麼當您離開 GroupWise 時,Novell Messenger 會繼續執行,直到您將其關閉。

## <span id="page-37-2"></span>**9.5** 顯示 **Novell Messenger** 選項

**1** 在 GroupWise 中,按一下工具 > *Messenger*,然後按一下優先設定。

# <span id="page-38-0"></span>10 <sup>10</sup> 在行動裝置上使用 **Novell Messenger**

<span id="page-38-1"></span>Novell Messenger 3.0 及更高版本可在受支援的 iOS、Android 或 BlackBerry 行動裝置上使用。由於 您可以同時從多個位置登入 Messenger,您在電話或平板電腦上使用 Messenger 的同時,還可在桌 上型電腦上登入 Messenger ( 您的對話歷程將儲存在您用來登入 Messenger 進行對話的任何裝置或電 腦上 )。

如需行動裝置上 Messenger 所支援動作的資訊,請參閱相應的說明。若要在 iOS 行動裝置上存取 Messenger 說明,請點選*設定>說明*。若要在 Android 行動裝置上存取 Messenger 說明,請點選 「功能表」按鈕,然後點選*設定>說明*。

# <span id="page-40-0"></span>A <sup>A</sup>**Novell Messenger 3.0** 的新功能

<span id="page-40-3"></span>歡迎使用 Novell Messenger 3.0。本版本包含了一些新功能和重大更新。請參閱下列各節,瞭解新增 功能的綜覽:

- ◆ 第 A.1 [節 「行動應用程式」](#page-40-1) (第 41 頁)
- 第 A.2 [節 「多個同時進行的用戶端連接」](#page-40-2) ( 第 41 頁 )
- ◆ 第 A.3 節 「 桌面應用程式外觀與風格的更新 」 (第 42 頁)

### <span id="page-40-1"></span>**A.1** 行動應用程式

Novell Messenger 3.0 提供了適用於 iOS、Android 和 BlackBerry 裝置的原生應用程式。如需詳細資 訊,請參閱第 10 章 「 在行動裝置上使用 Novell Messenger 」 ( 第 39 頁 )。

### <span id="page-40-2"></span>**A.2** 多個同時進行的用戶端連接

在以前的 Novell Messenger 版本中,從第二個工作站登入會使第一個工作站上的 Messenger 解除連 接。

Novell Messenger 3.0 允許您保持從多個工作站或裝置連至 Messenger 用戶端的同時連接。例如,您 可以在工作站上連接至 Messenger,然後從行動裝置中連接至 Messenger,而這不會使您在工作站上 登出 Messenger。

我們來看看以下與同時連接相關的互動:

在變更狀態時以及在第二個裝置上登入時,多個連接可能會對狀態的顯示產生影響。

#### 變更狀態

當您在多個裝置上登入 Novell Messenger,並在某個裝置上變更了狀態時,變更會立即在所有裝 置上反映出來。

例如,當您在桌上型電腦和行動電話上登入 Messenger,並在電話上將 Messenger 狀態變更為 「離開」時,變更也會反映在桌上型電腦上。因此,其他使用者看到您的狀態是 「離開」。( 但有 一個例外情況,就是當您由於在某個裝置上無活動而導致您在該裝置上的狀態變更為 「閒置」 時。此時,在其他裝置上,您處於使用中狀態,您的狀態將不會變更為 「閒置」。)

#### 登入

在某個裝置上登入 Messenger 時, Messenger 會偵測其他裝置上是否已存在某種狀態。如果存 在狀態,它會在您所登入的裝置上使用該狀態。如果不存在狀態,它會使用該裝置的預設狀態。

 您的對話歷程將儲存在您用來登入 Messenger 進行對話的所有裝置或電腦上。如果對話期間您 在多個裝置上登入了 Messenger,則該對話的歷程會儲存在所有裝置上。如果在進行對話時您僅 在一個裝置上登入了 Messenger,則只能從該裝置取得歷程。

Messenger 管理員可以停用此功能。

如需詳細資訊,請參閱第 1.1 節「登入 [Novell Messenger](#page-8-3)」 (第9頁)與第 10 章 [「在行動裝置上使](#page-38-1) 用 [Novell Messenger](#page-38-1)<sub>」</sub> (第39頁)。

## <span id="page-41-0"></span>**A.3** 桌面應用程式外觀與風格的更新

Novell Messenger 3.0 提供了 Windows 和 Linux/Mac 用戶端介面的外觀與風格更新。

$$
\mathsf B
$$

# <span id="page-42-2"></span><span id="page-42-0"></span>殘障人士的協助工具

Novell 承諾要開發所有人 ( 包括殘障人士在內 ) 都可以使用的產品。

Novell Messenger 中内建了許多協助工具功能。每個人都可以使用這些功能,而不需要在使用時特別 提供協助。

◆ 第 B.1 [節 「鍵盤捷徑」](#page-42-1) (第 43 頁)

## <span id="page-42-1"></span>**B.1** 鍵盤捷徑

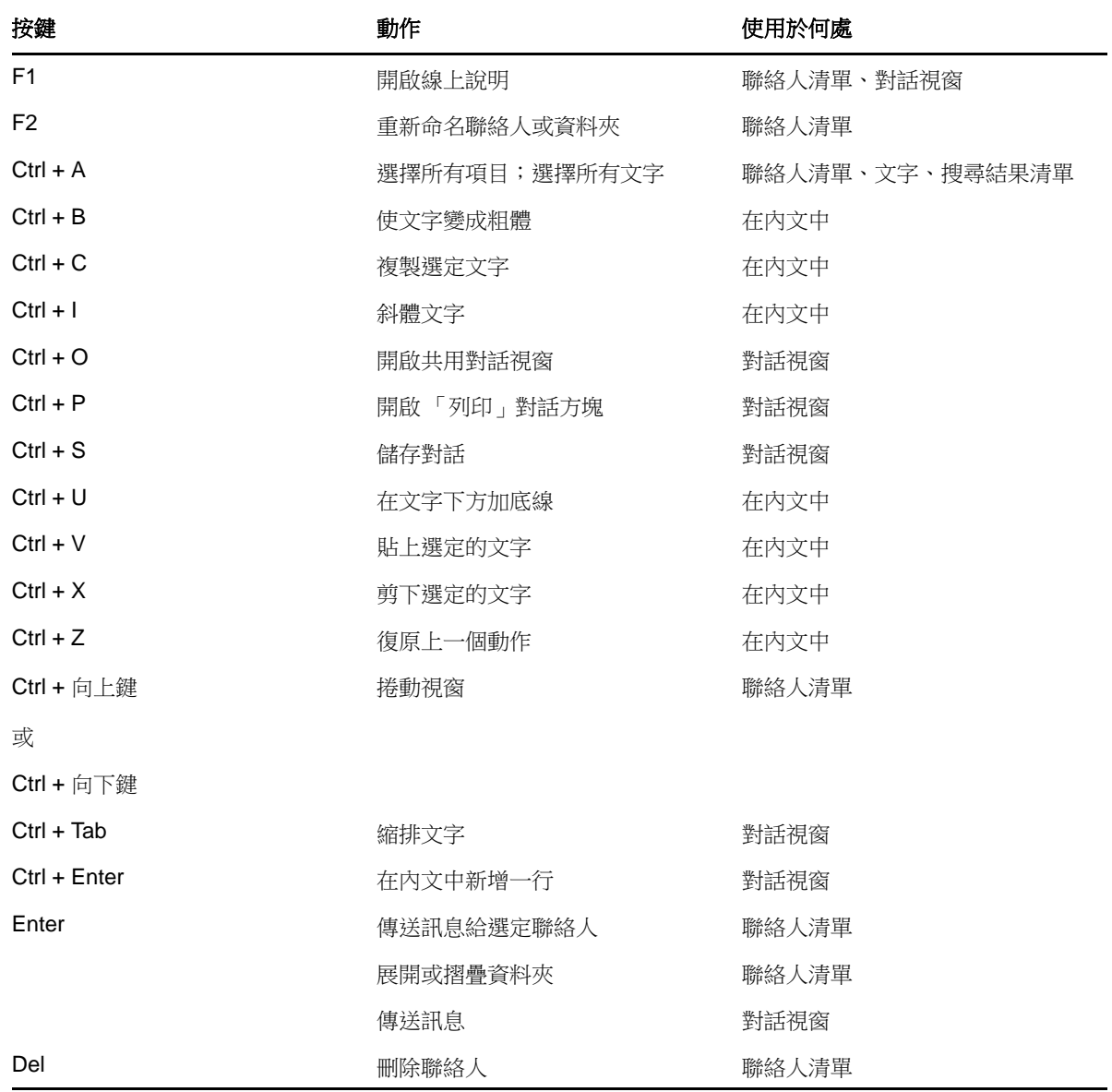

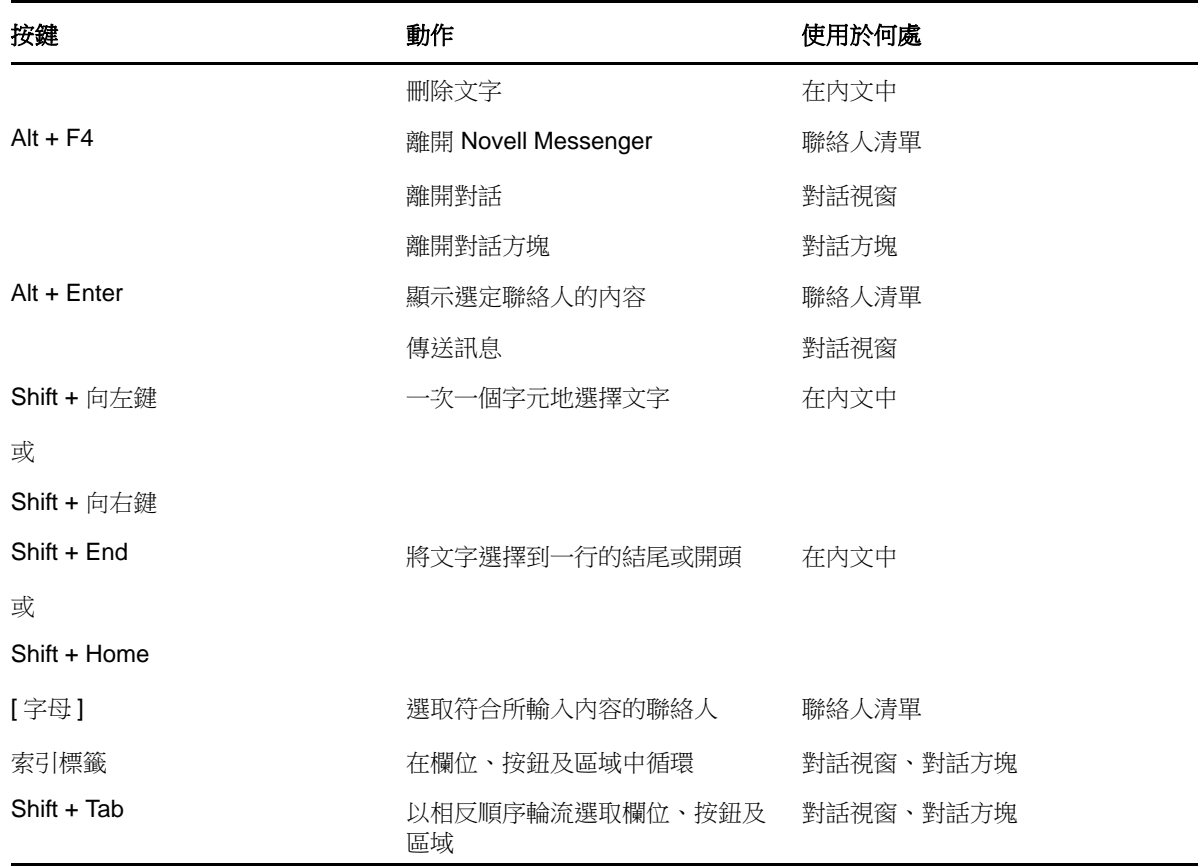